# **MVOL and VisionWorks: Importing and Exporting Files**

**To test MVOL, you must register as a client and use a** *personal* **email address. Make the advisor's email address your business address.**

## **Importing a File from the MyVisionOfLife.ca Web site into VisionWorks**

If clients have registered on the MyVisionOfLife.ca site and created their vision, you can import their file into VisionWorks.

- 1. Run VisionWorks and click the Add button.
- 2. Select the Import Existing File From Web option.
- 3. Name the file and click the OK button.

In the Import Vision From Web dialog box, you'll see a list of client files for which clients have named you as their advisor and have given their permission for you to view their file.

- 4. Select the desired file, click the Import button, and click the OK button.
- 5. The imported file is displayed in the Files list.
- 6. Click the Open button to open it.

## **Exporting a File from VisionWorks to the MyVisionOfLIfe.ca Web Site**

You can export a file from VisionWorks to the MyVisionOfLife Web site. For example, you created a Retirement Assessment plan for clients. They have become more engaged in the planning process and want to amplify on the "wants" in life.

- 1. In VisionWorks, open the client file and select the Questionnaires page in the Navigation Pane.
- 2. Click the Export button.
- 3. Select To Web.
- 4. In the Export Vision to Web dialog box, click the Add button.
- 5. Enter the client's email address, create a password, and click the OK button.
- 6. Click the Export button and the OK button.

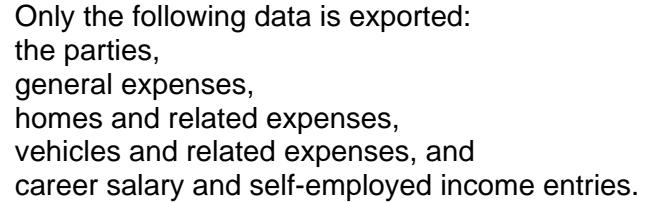

- 7. Provide your client with the login credentials.
- 8. The client can login to the MyVisionOfLife.ca site and amplify on their wants in life.

### **Importing from MyVisionOfLife to Update a VisionWorks File**

After a client has added to a file on the MyVisionOfLife site, you can update an existing VisionWorks file.

- 1. Open the client's file and in the Navigation Pane select Questionnaires.
- 2. Click the Import button.
- 3. Select From Web.
- 4. In the Import Vision From Web dialog box, select the desired file.
- 5. Select the Import Into Existing Solution or Import Into New Solution option.

For the Import Into New Solution option, you must assign the Solution a name.

- 6. Click the Import button.
- 7. The Web Import Changes dialog box displays the changes the client made. If desired, click the Print button to print the changes and then click the Close button.
- 8. The file is updated based on the changes the client made on the MyVisionOfLife.ca Web site.

#### **Find an Advisor**

If prospective clients do **not** have a licensed VisionWorks advisor, the MyVisionOfLife.ca Web site footer displays a Find an Advisor link.

When clicked, it opens a map of Canada. Prospective clients can search for a VisionWorks advisor in their region.

#### **If you do not want your contact information to appear in the list, please advise us.**

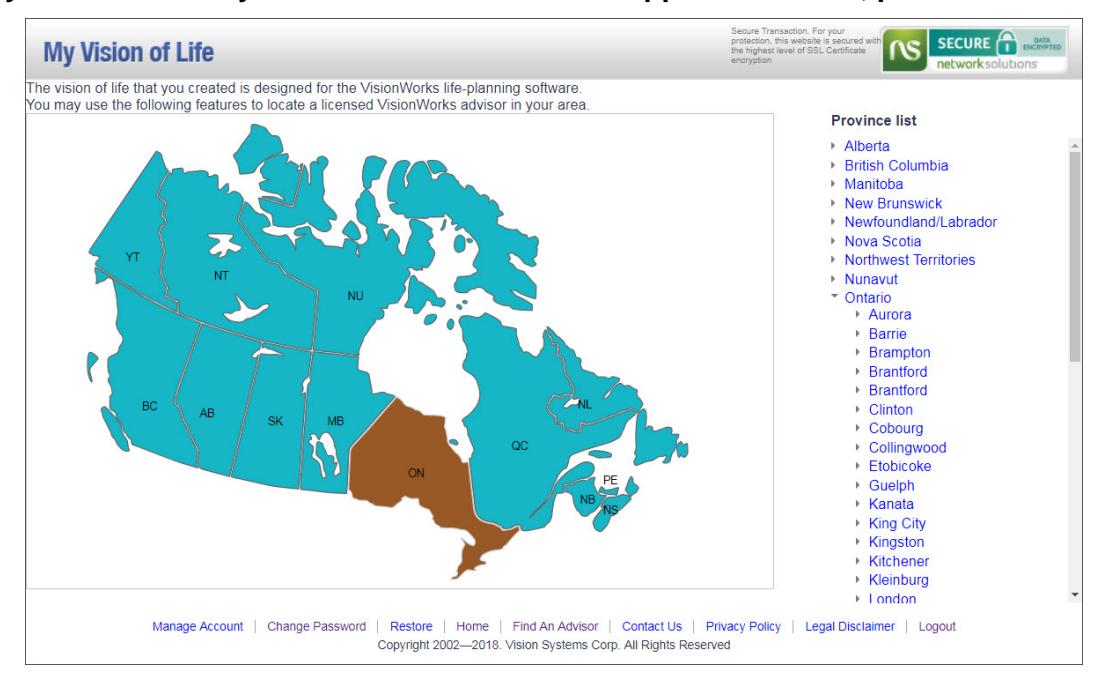